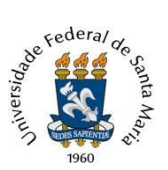

Universidade Federal de Santa Maria Pró-Reitoria de Gestão de Pessoas Coordenadoria de Concursos Núcleo de Concurso Docente

## TUTORIAL PARA ENVIO DA DOCUMENTAÇÃO COMPROBATÓRIA PARA PROVA DE TÍTULOS

Para envio da documentação comprobatória para Prova de Títulos, o(a) candidato(a) deverá seguir os seguintes passos:

1) Acessar o Sistema de Concurso Docente da UFSM, pelo endereço eletrônico https://portal.ufsm.br/concursodocente/, utilizando o seu cadastro como Usuário Externo (o mesmo usado para envio do Memorial Descritivo).

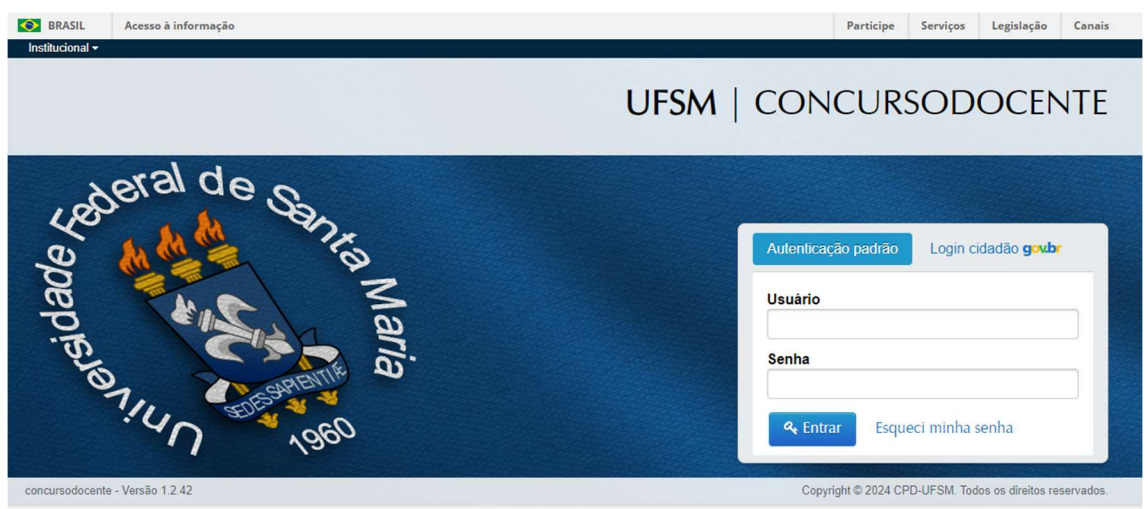

Em caso de dúvida sobre o cadastro e/ou problemas para autenticação, o(a) candidato(a) pode entrar em contato com a equipe do Processo Eletrônico Nacional desta Universidade, através do e-mail pen@ufsm.br.

2) Clicar em "Minhas inscrições".

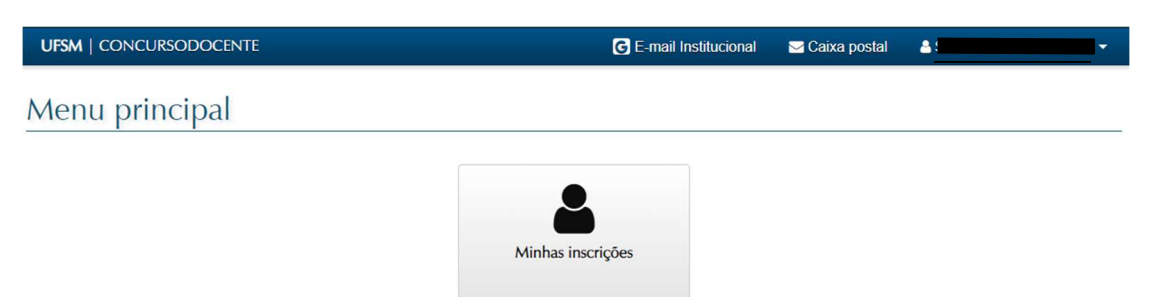

3) Na tela seguinte aparecerão o(s) concurso(s) em que o(a) candidato(a) está inscrito e que estão em andamento, com as seguintes informações: nome do Departamento realizador do certame, cargo, carreira (Magistério Superior ou Ensino Básico, Técnico e Tecnológico) e número do edital de abertura do concurso. O(a) candidato(a) deve localizar o concurso para o qual deseja

encaminhar a documentação e clicar no ícone , localizado ao lado das informações.

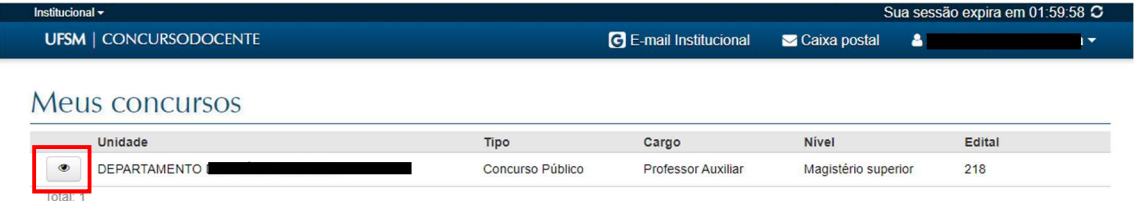

4) Na tela seguinte, clicar no botão "Recebimento de títulos".

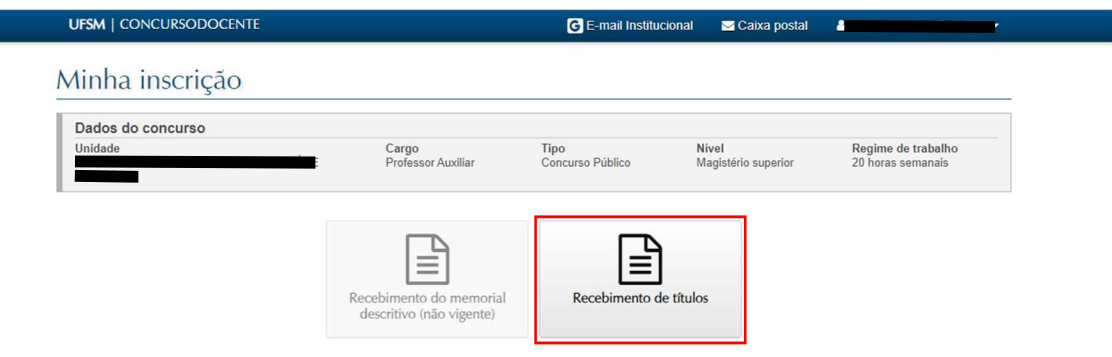

Caso não esteja no período previsto para o encaminhamento da documentação, conforme previsão indicada no cronograma disponibilizado pelo Departamento e nos termos das regras estipuladas no Edital de abertura, o botão aparecerá indisponível e com a informação "(não vigente)".

Não será possível o envio de documentação fora do prazo previsto no cronograma do concurso.

5) Na página "Envio de comprovantes – Recebimento de títulos", será possível visualizar a Tabela de Pontos para Avaliação de Títulos (Anexo II do Edital de Abertura do Concurso Público).

O(A) candidato(a) deve analisar em qual item se enquadra(m) o(s) documento(s) que pretende

enviar e clicar no ícone  $\left| \begin{array}{c} \pm \end{array} \right|$ , localizado ao lado da descrição do item.

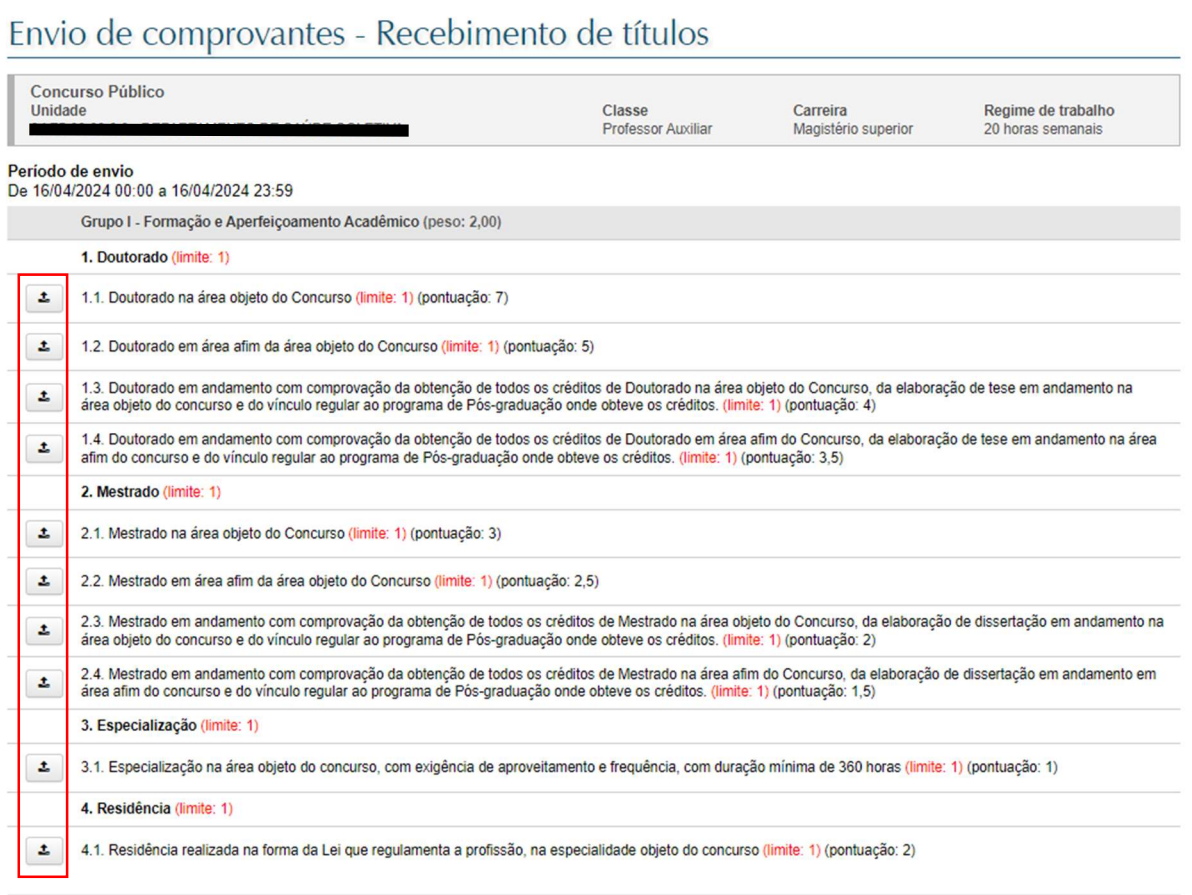

6) Na página do envio, clicar em "Escolher arquivo" para selecionar o documento que deseja encaminhar (tamanho máximo de 5Mb) e preencher o campo descrição com a identificação do documento.

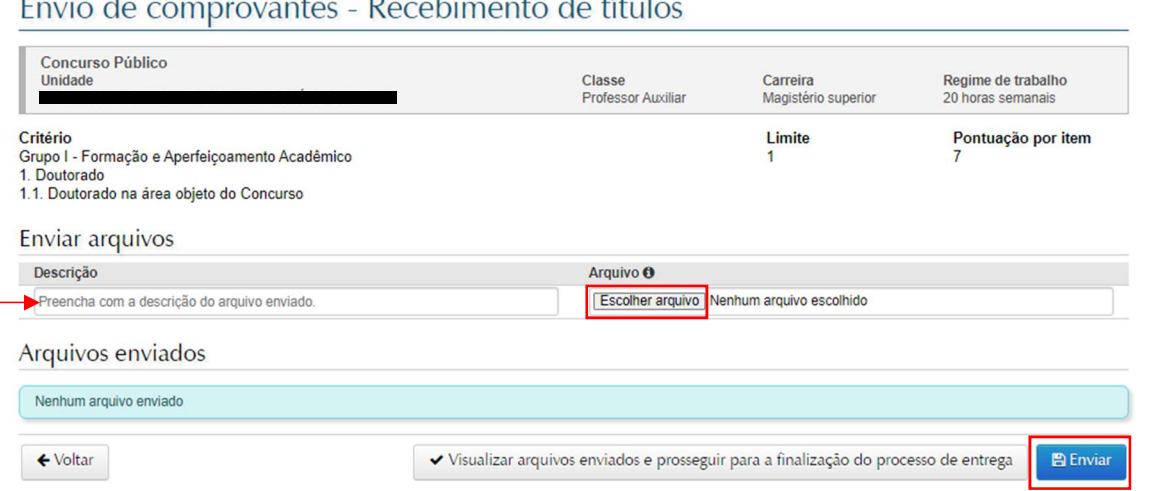

 $\frac{1}{2}$  $\frac{1}{2}$  $F_{\text{max}}$  de als  $D_{222}$  $\mathbf{L}$ 

6.1) No caso dos critérios que não possuem limite de pontuação (por exemplo, item 1, do Grupo 2), não haverá limite para quantidade de documentos a serem enviados. Assim, se desejar

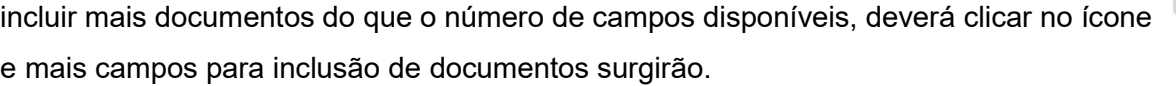

Para inclusão de documento em cada um deles, deve-se seguir a orientação descrita no item 6 deste tutorial.

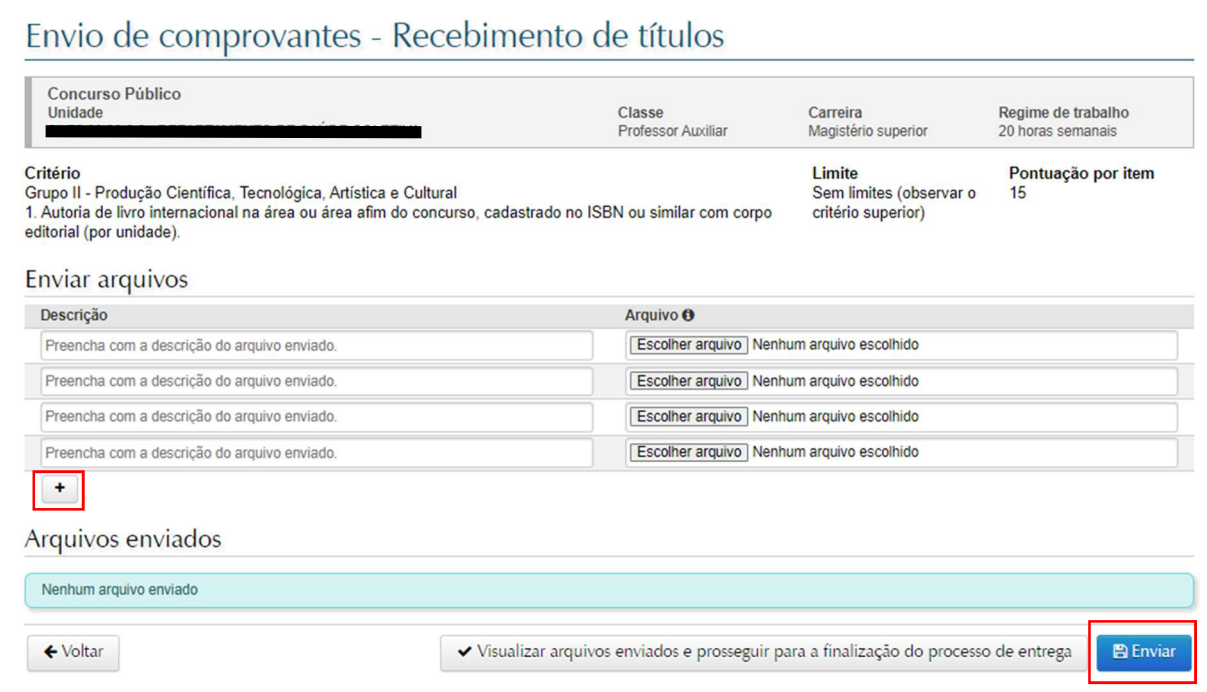

O limite no envio dos documentos está diretamente relacionado ao limite de pontos possíveis, para determinado critério. Esse limite estará informado ao lado da identificação no critério na página principal da Tabela de Pontuação de Títulos e na página de envio de comprovantes de cada critério.

6.2) Após selecionar o(s) documento(s) desejado(s), clicar em "Enviar"

7) Na tela seguinte, aparecerá o aviso de "Comprovantes enviados com sucesso!", e a possibilidade do(a) candidato(a) visualizar e excluir o(s) arquivo(s) enviado(s), para adicionar um novo documento.

 $+$ 

A informação de que "a quantidade de itens enviada atingiu o limite permitido" aparecerá no caso dos itens que possuem limite de pontuação/documentos.

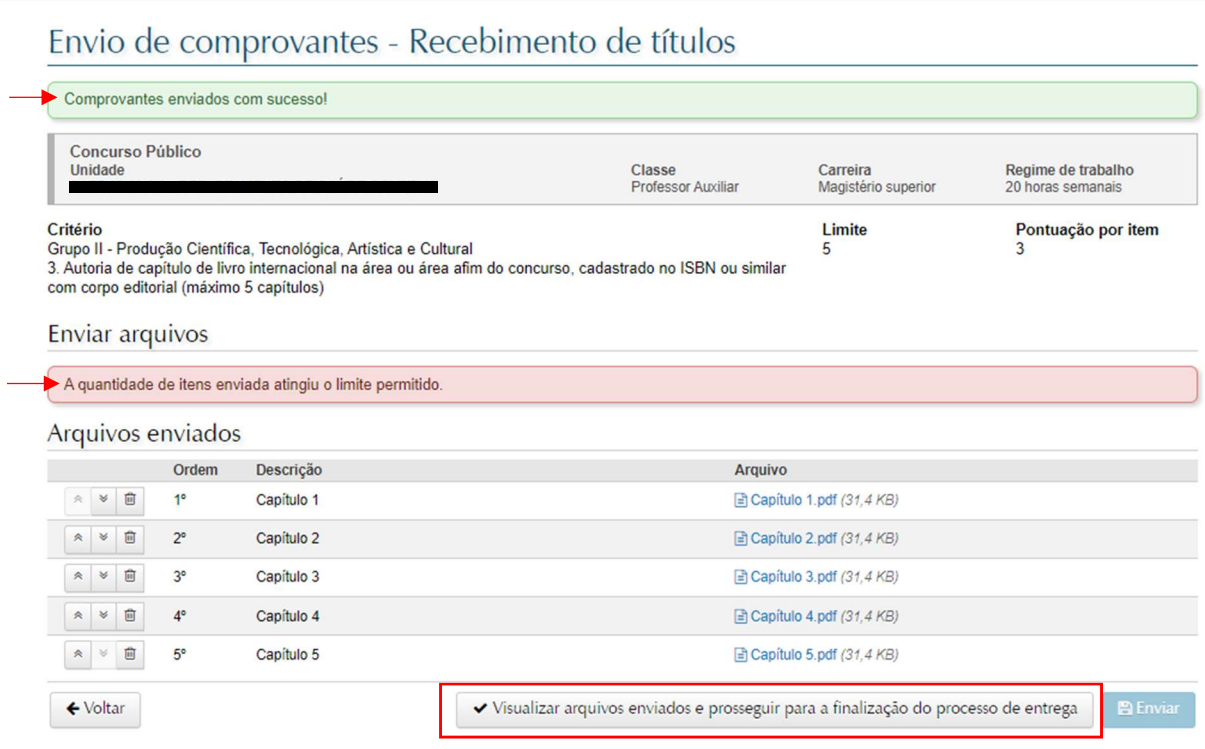

Caso o(a) candidato(a) não pretenda realizar alterações, clicar em "Visualizar arquivos enviados e prosseguir para a finalização do processo de entrega", para retornar a página principal da Planilha de Pontuação.

Caso queira excluir algum arquivo anexado, deverá clicar no ícone **a**, ao lado da descrição do arquivo e repetir os passos indicados nos tópicos acima.

Eventual alteração do(s) arquivo(s) já anexado(s) e/ou inclusão de novos naqueles critérios que não atingiram o limite de documentos, somente poderão ocorrer dentro do período previsto para envio da documentação para Prova de Títulos e antes da conclusão do processo de entrega de documentos.

8) Na página principal da Planilha de Pontuação de Títulos, os critérios que possuem documento(s) anexado(s) aparecerão grifados em verde. Para adicionar documentos em outros critérios, basta repetir os passos descritos nos itens 5, 6 e 7.

## Envio de comprovantes - Recebimento de títulos

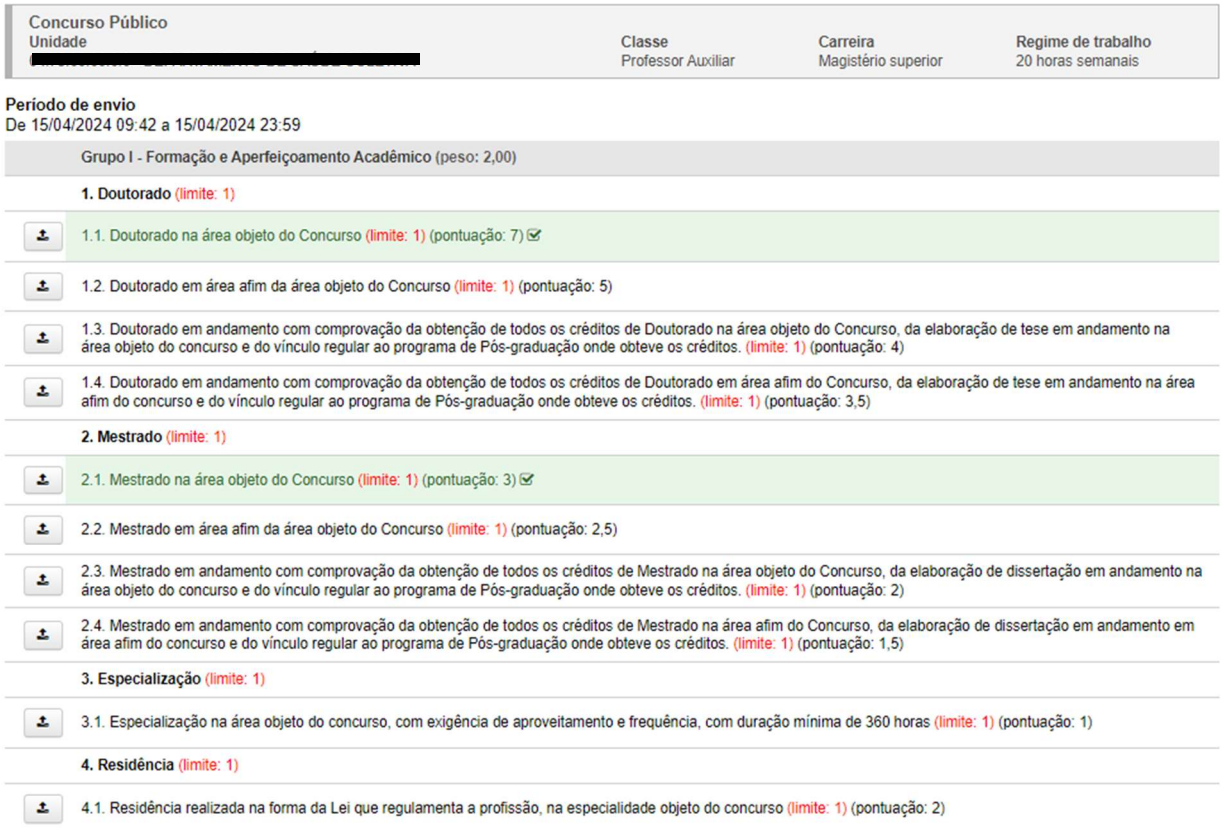

9) No final da página da Planilha de Pontuação, após o último critério do Grupo III, haverá o campo específico para que seja incluída a Planilha de Pontuação para Prova de Títulos. O(A)

candidato(a), deverá clicar em  $\left| \begin{array}{cc} \pm \end{array} \right|$  para fazer o upload.

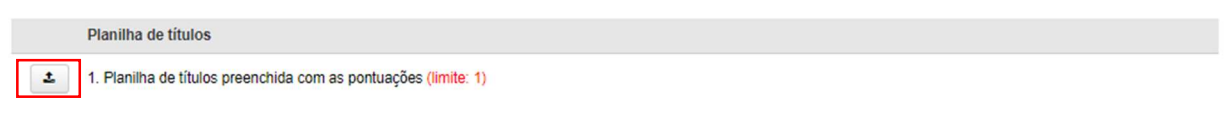

9.1) Na página de "Envio de Comprovantes", selecionar o arquivo desejado e clicar em "Enviar". O campo descrição estará preenchido.

## Envio de comprovantes - Recebimento de títulos

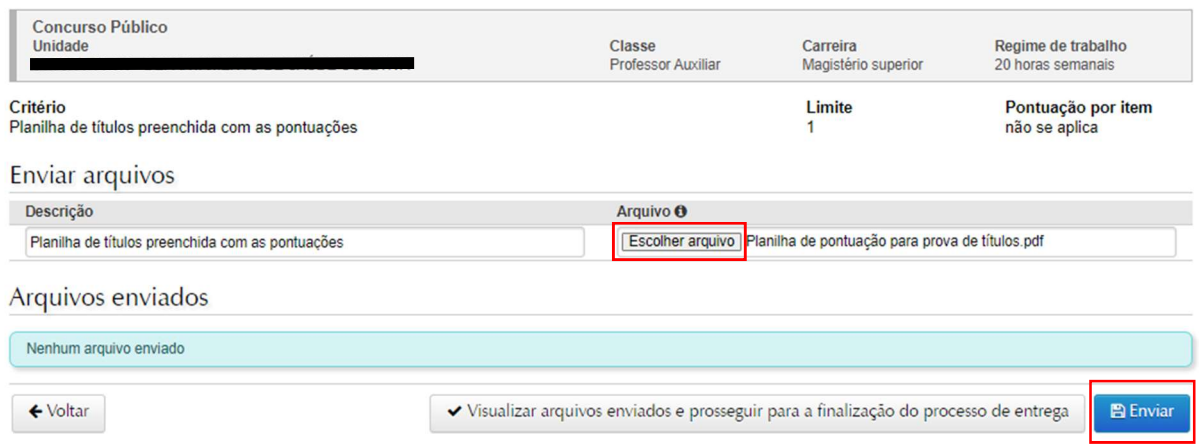

 Obs.: A inclusão de documento comprobatório visando a ampliação em 2 (dois) anos do prazo considerado para avaliação da produção acadêmica (Grupos II e III), para candidatas que tiveram filhos (ou os adotaram) ao longo do período considerado originalmente (cinco anos anteriores a data de publicação do Edital, no Diário Oficial da União), conforme situação prevista no Edital de Abertura, deverá ocorrer neste item, juntamente com a Planilha preenchida (em formato .pdf), em um único arquivo.

9.2) Após o arquivo incluído, aparecerão as mensagens "Comprovantes enviados com sucesso!" e "A quantidade de itens enviada atingiu o limite permitido.". Para retornar a página principal, clicar em "Visualizar arquivos enviados e prosseguir para a finalização do processo de entrega".

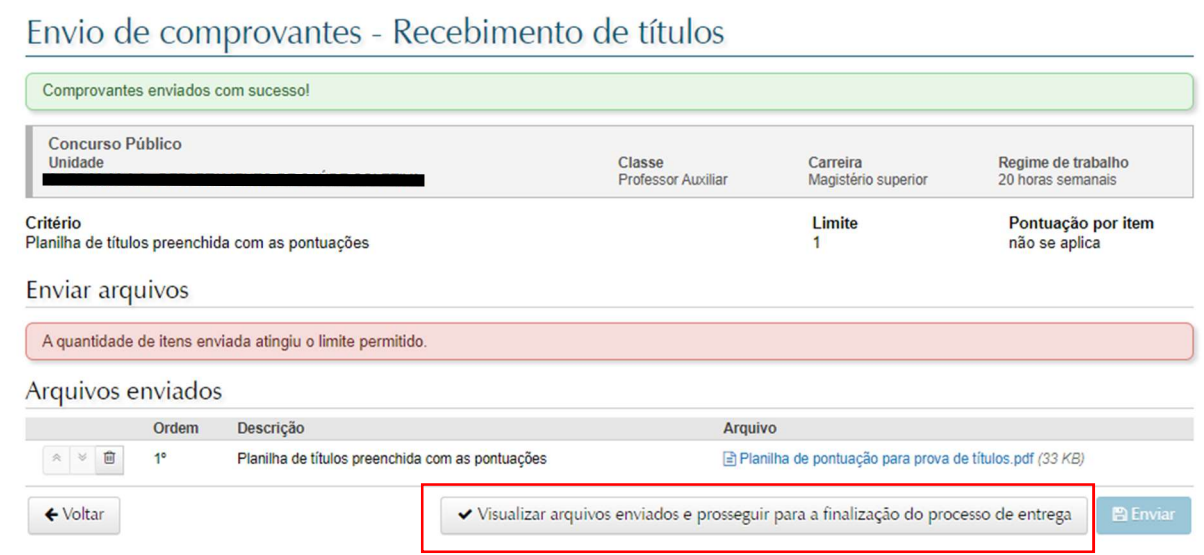

10) Na página principal da Planilha da Pontuação, para finalização da entrega dos documentos, clicar em "Ir para a finalização do processo de entrega".

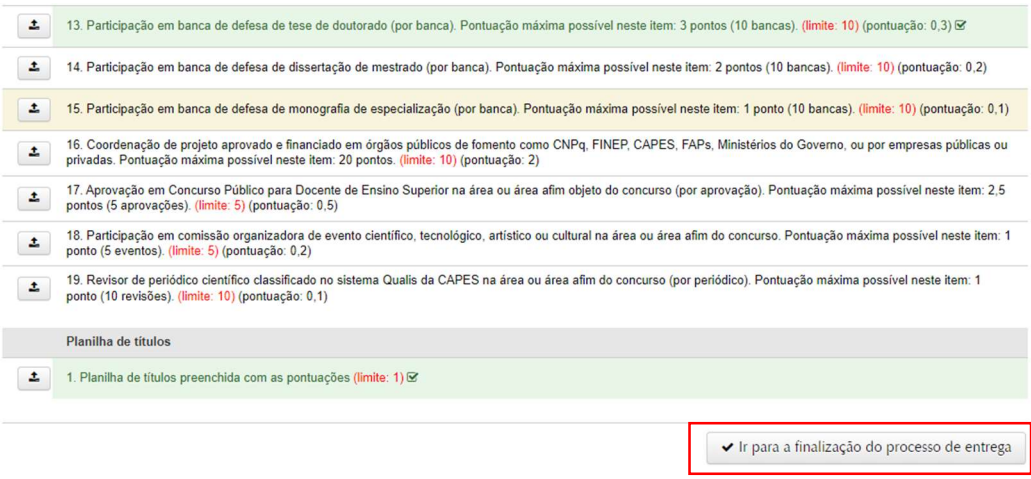

11) Na página de Finalização e autuação, deverá assinalar a declaração de que afirma o teor e a integridade dos documentos apresentados, selecionar o vínculo para assinatura e confirmar a senha. Por fim, clicar em "Finalizar e autuar processo".

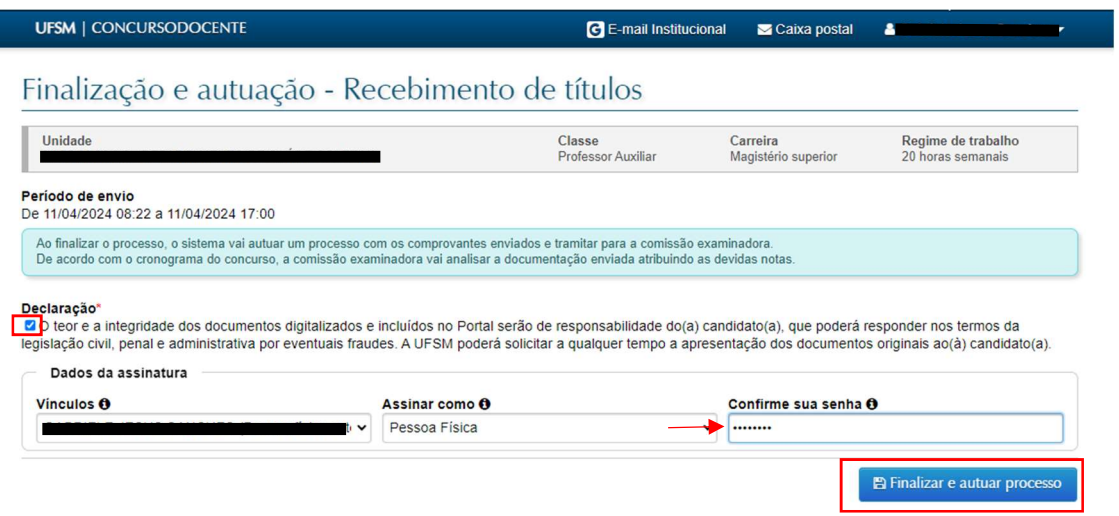

12) O envio da documentação comprobatória para avaliação na Prova de Títulos somente estará completo quando aparecer a informação de que "o processo de entrega de documentos foi autuado com sucesso" e for indicado o número do processo administrativo pelo qual os documentos foram apresentados (imagem abaixo).

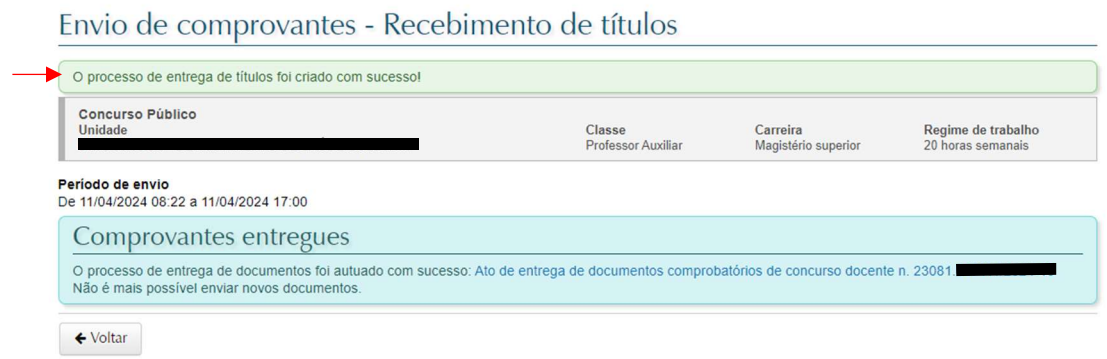

Após a finalização da entrega e a criação do processo eletrônico, não será possível que o(a) candidato(a) apresente novos documentos.

O processo eletrônico criado é apenas para apresentação da documentação para avaliação na Prova de Títulos. A avaliação dos membros da Comissão Examinadora ocorrerá no Sistema de Concurso Docente e as cédulas de avaliação serão incluídas, oportunamente, no processo eletrônico do concurso público.